# Manuál k aplikaci na odečítání stavu vodoměrů pro OS Android

Jak to celé funguje? Podobně, jako jste to doteď dělali v papírové formě.

V nějakém termínu se měla odečíst část Vaší obce. Svému pracovníkovi jste předali patřičnou knihu (případně vytiskli seznam pro odečítače) a on začal obíhat odběrná místa. Když měl práci hotovou, tak se vrátil a Vy jste sedli k počítači a podle seznamů jste do odečtů ručně zadali patřičná data.

Nyní místo předání knih (seznamů) nahrajete z počítače do telefonu aktuální údaje pro určenou část obce. Těmto předaným datům říkáme dávka. Kromě toho, že telefon dle průměrné spotřeby vypočítá předpokládaný stav na odběrném místě, upozorní odečítače i na odchylku od předpokládaného stavu. Po odečtení se telefon znovu připojí k počítači, kam se data odečtu automaticky nahrají.

Hlavní výhody:

- Žádné ruční nahrávání dat (ušetříte čas)
- Větší přehlednost a pohodlí pro odečítače.
- Levné zařízení s OS Androidem je možné pořídit již od 2 500 Kč, možná ho dokonce Vaši zaměstnanci již mají.

Systémové požadavky:

- operační systém Android verze 2.2 a vyšší
- SD karta
- minimální velikost displeje pro pohodlné používání: 3,5 palce, rozlišení 320x480

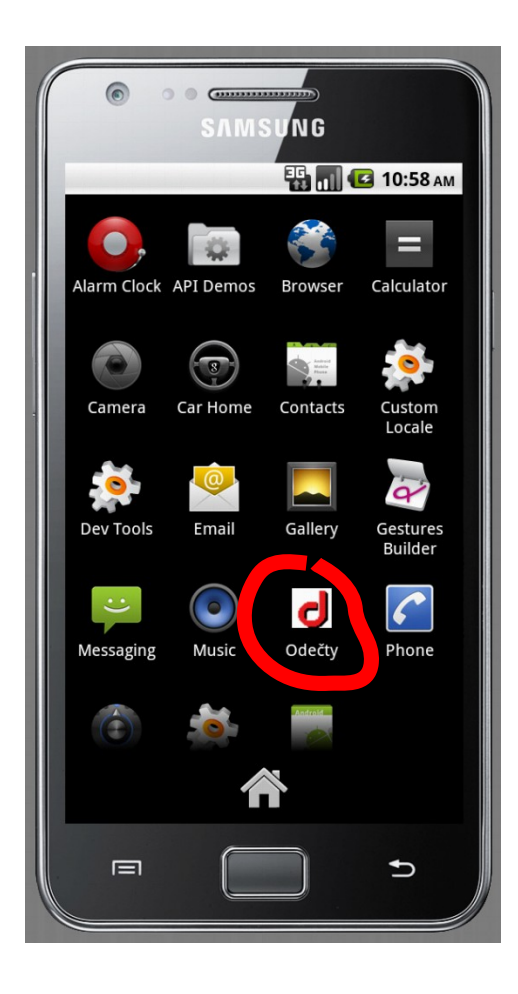

### 1. Spuštění

Poté, co jste nahráli dávku (aktuální data o oblasti) z počítače na zařízení a poté, co jste zařízení odpojili od počítače, spusťte aplikaci ikonou v seznamu aplikací nebo na ploše.

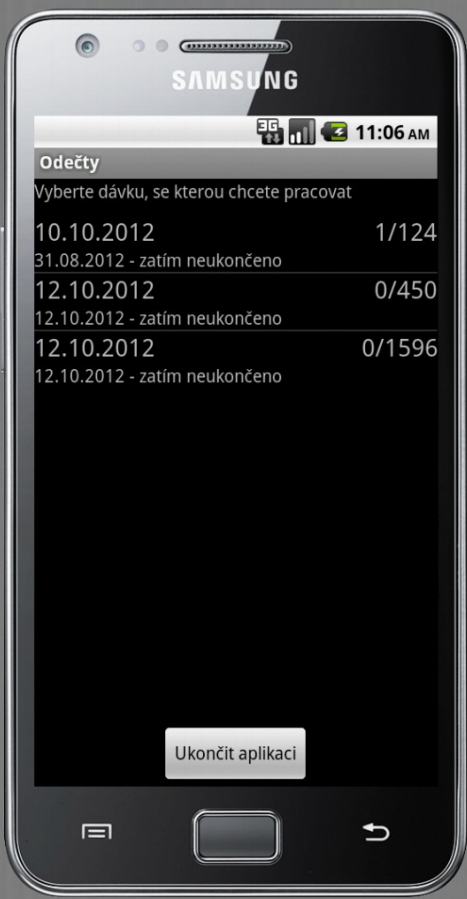

# 2.Výběr dávky

Po spuštění aplikace se zobrazí seznam nahraných dávek, které jste předtím nahráli na zařízení. U každé dávky vidíte: její popis (zde zadán pouze jako datum), datum započetí a ukončení odečítání, počet odečtených vodoměrů a počet vodoměrů celkem.

Kliknutím na položku vyberete dávku, se kterou chcete pracovat.

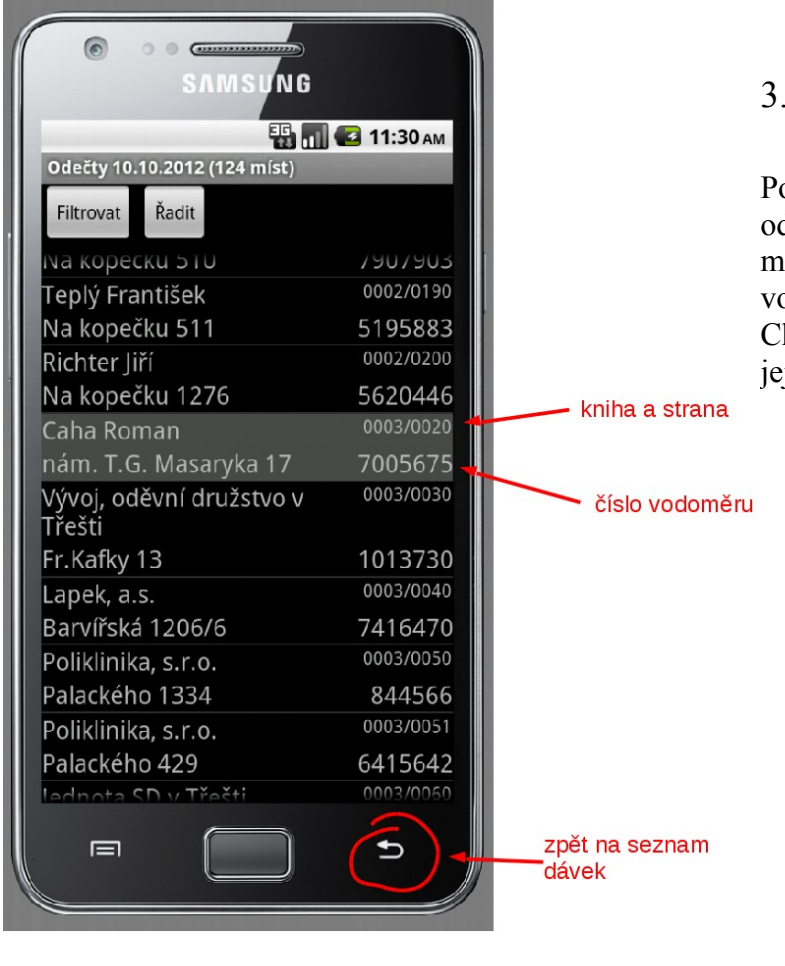

#### 3. Seznam odběrných míst

Po otevření dávky vidíte seznam odběrných míst. Již odečtená odběrná místa se zobrazí šedě. Pro odečtení stavu vodoměru klikněte na odběrné místo. Chcete-li zavřít dávku a zobrazit znovu jejich seznam, stitkněte tlačítko zpět.

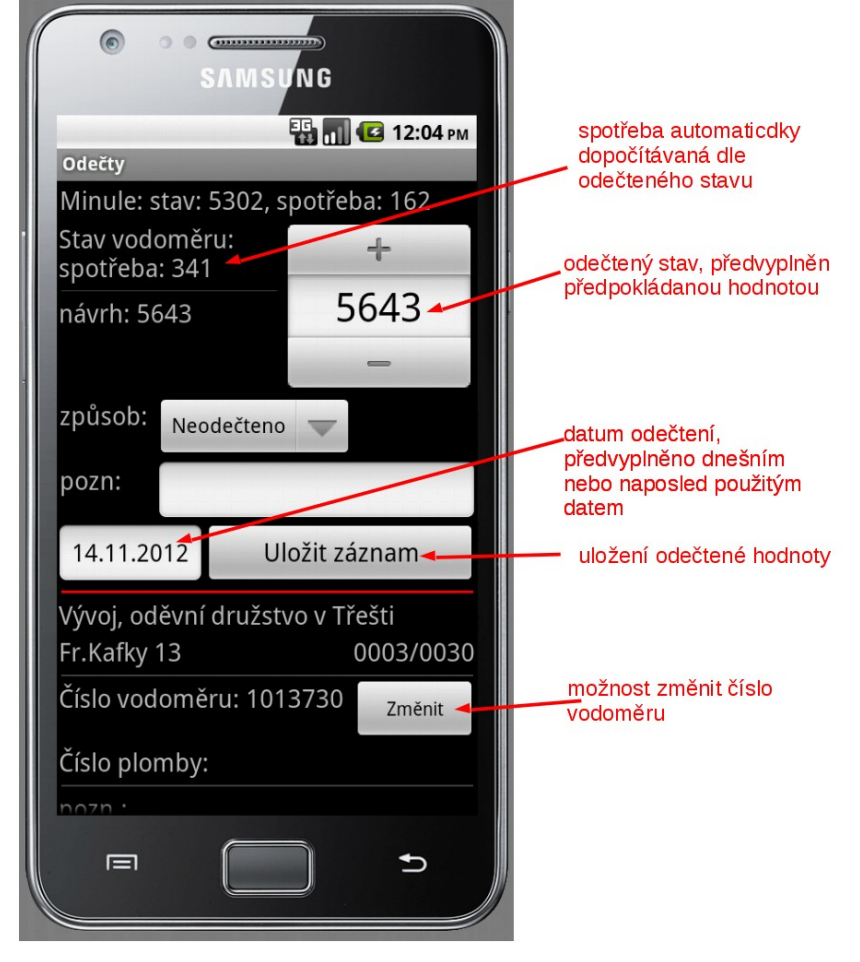

#### 4.Odečtení stavu

V horní části této obrazovky (nad červenou čarou) vidíte udáje důležité pro aktuální edečet. Stav vodoměru můžete změnit tlačítky + a - nebo přímo zadat hodnotu. Předpokládáná hodnota odečtu se spočítá a předvyplní automaticky.

Pokud právě nechcete odečíst stav vodoměru, vraťte se tlačítkem "zpět" (šipečka pod displejem) na seznam odběrných míst.

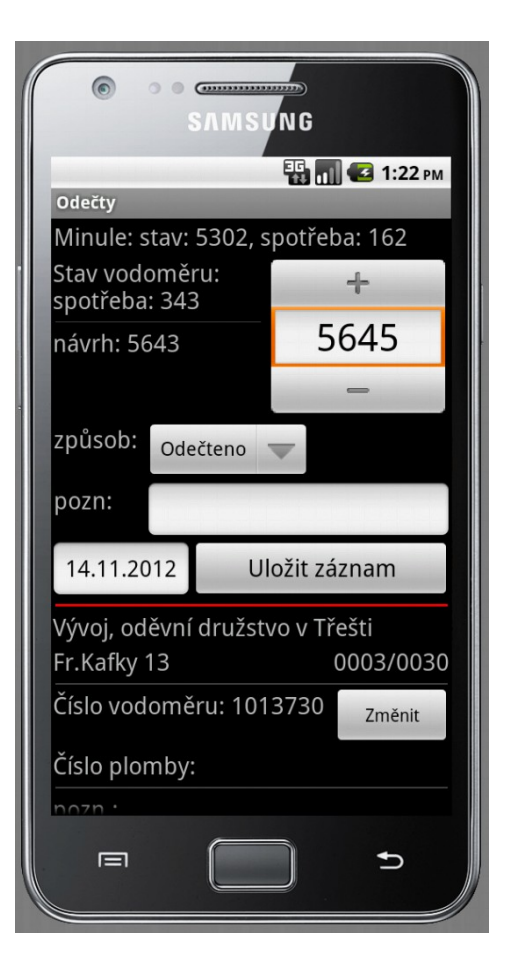

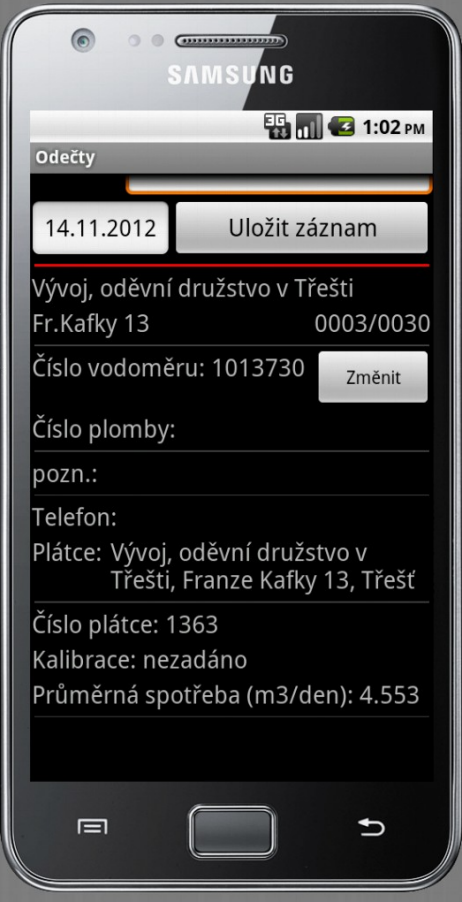

# 5.Odečtení stavu

Po změně odečteného stavu se způsob odečtení automaticky změní na Odečteno.

## 6.Detaily odběrného místa

Po odscrollování do dolní části obrazovky vidíte detaily odběrného místa. Tlačítkem "změnit" máte možnost změnit číslo vodoměru.

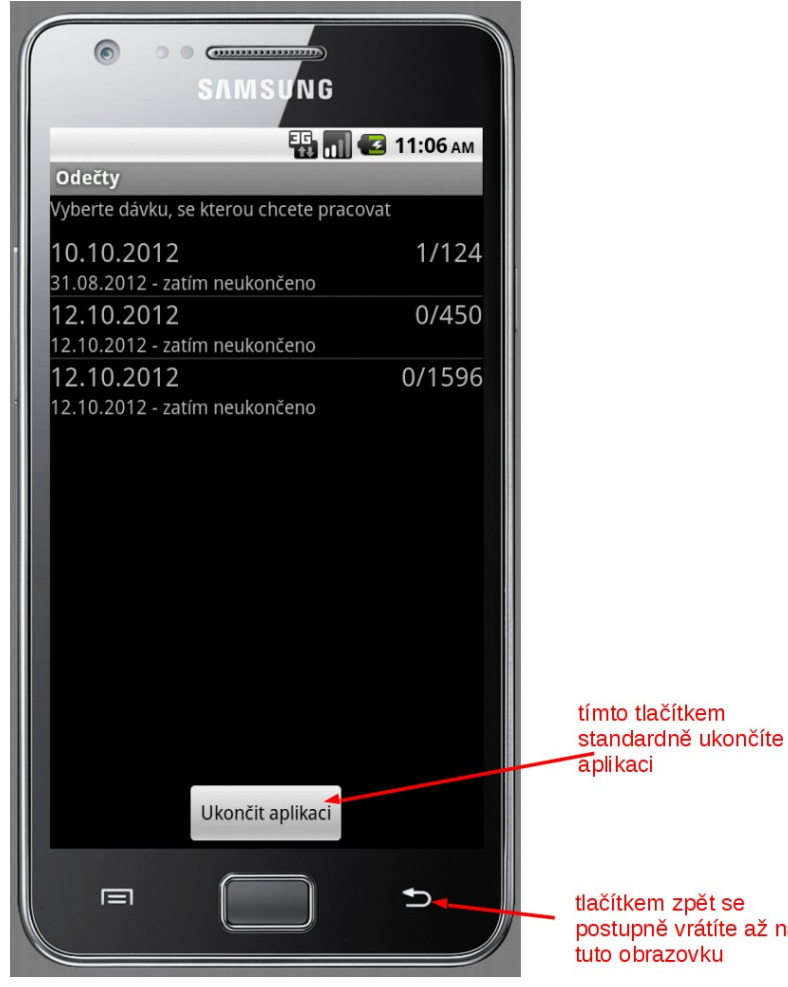

## 7.Ukončení aplikace

Minimálně před načtením dat zpět od počítače je nutné aplikaci standardně ukončit. Tlačítkem zpět se nejdříve dostaňte na obrazovku výběru dávek a pak aplikaci ukončete tlačítkem "ukončit".

Při tomto ukončení se provádí i záloha dat, proto během odečítání doporučujeme ukončit aplikaci tímto způsobem aspoň jednou denně.

postupně vrátíte až na